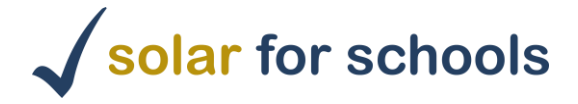

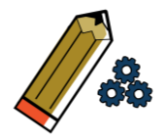

## **How to use the Paneliser Tool**

Step 1. Go to the 'Layout' section and zoom out and move around to find and centre the school on the screen.

Step 2. Choose the appropriate panel type.

What kind of roofs does the school have? Are they flat roofs or sloped roofs? You can normally work it out from the shadows. We have different groups of panels to choose from.

The groups of panels are measured in kilo-Watt, kW, which is a unit that we can conceptualise by comparing it to the output needed to boil water in a tea kettle.

Step 3. Drag the panels to the desired roof.

The groups of panels are represented by the boxes. The boxes include a border so that the panels are not placed too close to the edge of the building. You should place the boxes, therefore, along the edges of the buildings.

If you are placing multiple block together, you can overlap them a bit to get rid of the spacing between blocks, the inner lines of each block can touch.

Step 4. Rotate the panels with the slider bar to align them.

When placing panels on the roofs, especially on sloped roofs, think about the path the sun travels through the sky: In the UK and other countries in the northern hemisphere, south-facing roofs get the most sun. East- and west-facing roofs are OK, but the north sides of a building does not get much sun and so are less efficient.

For panels on a sloped roof, you will see a red line on one side of the box. That red line should always be placed on the lowest edge of the roof, so the paneliser tool can correctly calculate the amount of electricity that block will generate.

Step 5. Keep adding and rotating panels.

Do this until you have run out of roof space or get to at least 30, 50 or greater than 90kW. These sizes work best in most cases, but feel free to experiment and save multiple designs that you can compare on the Analysis page.

Step 6. Add comments.

The 'Comments' section allows you to add comments to the building: add some text, select what the comment relates to and even upload pictures. Having pictures of the roofs can help us design the system in more detail later.

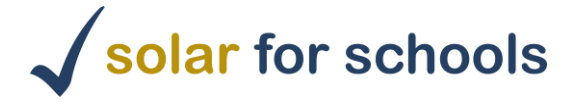

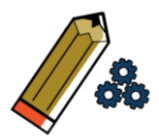

## Step 7. Change the electricity data.

The 'Electricity' section is where you can add details about the school's electricity consumption. By default, it will start with estimates based on the number of pupils at the school and the average price paid for electricity by all school in the UK, but if you have access to some of the school's electricity bills, you can add the actual figures. You will need to have registered to be able to save electricity details.

Step 8. Choose a funding option.

The 'Funding' section enables you to choose between either the school paying for the system, or the Solar for Schools Community Benefit Society funding it. In this case the school simply pays for the electricity from the solar panels. If the school does not have much spare money or time, select the CBS option. If the schools can raise some money or donations, you can add them to the Contribution box.

Step 9. Click save to see the results in the Analysis section.